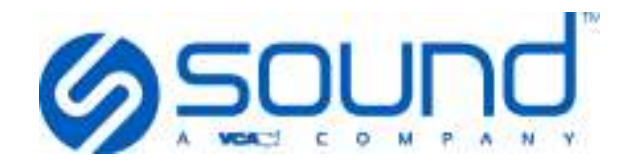

# **SmartPACS/AIS Video Training Curriculum**

Training video is located at http://install.soundvet.com/training Training help and faqs ca be found at http://installer.soundvet.com/training/

#### **SMARTPACS**

#### Logon

- **Login** 
	- o Use the bookmarked site or direct your browser to (ip address)/smartpacs
		- **Top right of screen**
		- **-** Double Click to login

#### **Username / Password**

- o Un: local
- o PW: smartpacs

#### Patient Screen

- **Search for Patient** 
	- $\circ$  Select patient from the list (last 7 days are displayed) or use the Search Button Search
- **Search for Patients outside of past 7 days**
	- o Change STUDY FROM and STUDY TO dates
		- **EXECUTE:** Clicking the dropdown arrow  $\frac{1}{\sqrt{2}}$  will display Today, Yesterday, Last 2 weeks, etc.
		- Clicking the numerical date opens a calendar
		- -Click **Show Advanced Search Options** to expand your criteria
- Click on the **Patient Record** to expand it

#### **Open a single study**

- $\circ$  Click the View Icon in the study box View
- **Open all of a Patients' studies?**
	- $\circ$  Click the magnifying glass at the far right  $\mathsf{Q}$ View
- **Open only selected studies?**
	- $\circ$  Click the check box next to the study description and click the view button  $\overline{Q}$ **View**

NOTE: The Image Viewer opens in a separate browser tab

#### **Add another study or a study from another patient to your Viewer**

o Click the **Study List** tab, search for your study, check the box in your study tile and click the view button

#### **Remove a study from your viewer**

o Click on the **Study List** tab and uncheck a check box in your study list and click the **View** View

button under your search list

-NOTE: The magnifying glass icon will not remove studies

#### View Studies

NOTE: Studies are opened in a separate browser tab

- **Expand Separate Studies (if multiple studies are added)** 
	- $\circ$  Click the Arrow expand and collapse your selection
- **Change image layout**
	- o Click the Image Layout Button
- **Load an image into a viewing pane**
	- o Drag and drop from the thumbnail panel to a viewing pane
	- o Select a viewing pane and double click a thumbnail
- **Load all images into empty viewing panes**
	- $\sim$   $\boxed{11}$  use the Fill Tool to load images into empty spaces
- **Toggle between multiple view and single image layout**
	- $\circ$  L  $\Box$  Use the Full Screen tool. Click the tool again to restore original layout
- **Zoom your image**
	- o Click and hold the **Right Mouse Button** and move the mouse up
- **Pan your image Remove**
	- o Click and hold the **Left Mouse Button** and move the image around
- **Control Brightness/Contrast**
	- o Press and hold the Mouse Wheel or Select the Window Leveling Tool and move the mouse **Up and Down**
	- o Press and hold the Mouse Wheel or select the Window Leveling Tool and move the
		- mouse **Left and Right**
- **Reset your image**
	- o **Click the Image Reset Button**
- **Change image Orientation**

 $\overline{0}$   $\overline{90^\circ}$   $\overline{90^\circ}$  Rotate Image 90 degrees

 $\circ$   $\Box$  Flip on a horizontal axis

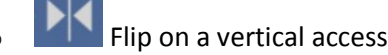

**Invert an Image**

- Click the Invert Image/Negative Radiograph Button
- **Annotation Tools** 
	- o **Click the Annotation Tool**
	- $\circ$  The Drop Down arrow  $\bullet$  to the right indicates that more tools are available
	- o **Linear Measurement Tool** measures length
	- o **Arrow Tool** draws an arrow on the image
	- **o Angle Tool** measures angles between intersecting lines
	- o **Cobb Angle Tool** measures angles between non-intersecting lines
	- o **Vertebral Heart Score Tool** follow onscreen instructions
	- o **Circle Tool** measures radius, area, and average intensity
	- o **Ellipse Tool** measures radius, area, and average intensity
	- o **Area Tool measures** area of a drawn region perfect for masses
	- **ree Text Tool** adds text
	- o **Three Point Circle** tool draws a circle based on 3 points
	- o **Save Annotations -** Enter a Comment or name to save the annotation (i.e. TPLO)An

**A** appears on the image thumbnail after it is saved.

o **Load Annotation** – Click the saved annotation check box to load the annotation on the image to display the saved annotation

# **Annotations**

- o **Edit Annotation** Edit existing annotations
- o **Delete Single Annotation** click the Tool first, then click the annotation to delete
- o *IFC* Delete All Annotations click the button to delete all annotations
- o **Screen Capture** export what is on the screen. A JPG image will be downloaded to the default default browser directory.
- **Change User Settings**

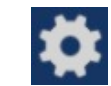

# **Access the Help Menu**

Help Menu provides access to SmartPACS user manuals

# **AIS**

*SmartPACS and AIS work side by side. AIS is where a clinic can view all their archived data, email, and submit a consultation.* 

# Logon to AIS

# **Website**

- o www.antechimagingservices.com
	- **Top right of screen**
- o www.soundvet.com
	- **E** Login is at top of screen labeled SoundSafe

# **Username / Password**

- $\circ$  Provided by sound if you do not have the un/pw go to http://www.soundvet.com/support/merry-x-ray and click the Support Request Link to request one
- $\circ$  If no clinic specific UN/PW = demou / demou
	- **Expand search to look for over a year**
- **Images appear in about 5 minutes after they've been shot** 
	- $\circ$  After they're sent from Acquisition to SoundBank, they are automatically uploaded to AIS

#### Patient Screen

- **Search for Patient** 
	- o Hit **GO** button to search for last 7 days
		- **Go is in the middle / center screen in gray area**
- **Search for Patients outside of past 7 days**
	- o Change STUDY FROM date
		- If searching entire database, change date to 2005
	- o Search by Patient name and/or owners last name (Can search for both Patient or last name in Patient Name field)
- **How do you know if a patient has more than 1 study?**
	- $\circ$  The blue "play" arrow at left of patient opens dropdown to show previous studies

#### Study Actions

#### **Email Single Study**

- o Chose EMAIL study from the SELECT ACTION dropdown
- $\circ$  Select Doctor (If no doctor, send a support request link with doctors names): an email cannot be sent without a doctor
- o Fill out info
- o Email comes from antechimagingservices.com

#### **Email Multiple Studies**

- o Click check box next to studies
- o Use arrow if sending multiple studies from same patient
- $\circ$  Select Email from the SELECT ACTION dropdown it does not matter what study you use
- $\Box$  Ensure the doctor list is correct.
	- $\circ$  If the doctor list in the email list is not correct, please contact sound or email a list of the correct doctors to support@antechimagingservices.com

# View Studies

- **View Study from Mac, PC, etc.** 
	- $\circ$  Click Magnify Glass
		- **Works on Mac, PC, Windows Phone, iPhone, iPad, Android, Etc.**
	- o In-browser viewer (AIS) no downloading necessary
	- o Same viewer as what the email recipient will see
	- o Use checkboxes to view multiple studies in window
	- o Touch enabled on touchscreens (iPhone, iPad, android, etc.)
	- o Perfect for iPads
	- $\circ$  Used for Remote viewing doctor can be on the golf course, etc. and see images

#### Submit a study for a Consultation

#### **Submit single study for consultation**

- o Select SUBMIT A CONSULT from the SELECT AN ACTION drop down or Click the "thought bubble" icon
- $\circ$  Select Radiology from the list click the arrow to the right
- o Click Submit

-

- o Fill in fields for Study Description
	- Practitioner's notes will be visible to only you and the radiologist they will not show up in written report
- o Click Submit with Selected media to submit

# **Submit multiple studies for consultation**

- o Click Play arrow next to patient and select check boxes for each study to be read
- o Select SUBMIT A CONSULT from the SELECT AN ACTION drop down or Click the "thought bubble" icon
- o Follow steps above

# **After a report has been submitted**

- o Reports have a 3 hour or less turnaround time
- o Reports are emailed, faxed, and appear as an "R"  $\overline{R}$  in the report icon (thought bubble)
- $\circ$  A report icon with an "i"  $\overline{w}$  can be added to or changed
- o Click on a report icon with an "R" to view the report
- o Can be copied and pasted into practice management software